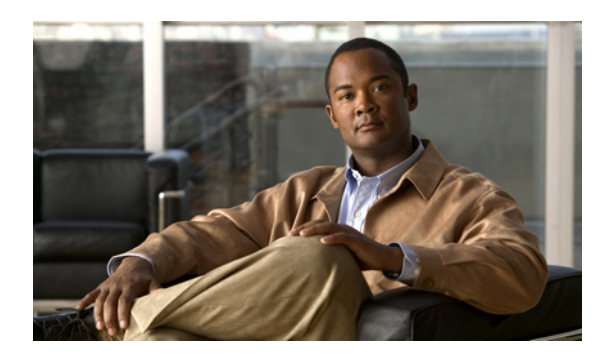

**25**

# 電話システム連動の管理

電話システム、ポート グループ、ポート、電話システム トランク、サーバを追加および削除する ことによって、電話システム連動を管理できます。また、既存の電話システム、ポート グループ、 ポート、電話システム トランク、サーバの設定を変更することもできます。

**CHAPTER**

次の各項を参照してください。

- **•** [電話システムの管理\(](#page-1-0)P.25-2)
- **•** ポート [グループの管理\(](#page-8-0)P.25-9)
- **•** [ポートの管理\(](#page-25-0)P.25-26)
- **•** 電話システム [トランクの管理\(](#page-30-0)P.25-31)

### <span id="page-1-0"></span>電話システムの管理

Cisco Unity Connection の管理の電話システムのページには、Cisco Unity Connection と連動している 電話システムが示されています。Connection の管理では、電話システムは 1 つ以上のポート グルー プを保持しています。ポート グループは、ボイス メッセージ ポートを保持しています。電話シス テムを管理することで、システムでのニーズの変化に対応できます。

次の各項を参照してください。

- **•** [新しい電話システム連動の追加\(](#page-1-1)P.25-2)
- **•** [電話システム連動の削除\(](#page-2-0)P.25-3)
- **•** [電話システムの設定の変更\(](#page-3-0)P.25-4)
- **•** [Cisco Unity Connection](#page-3-1) ルート証明書の表示(P.25-4)
- **•** Cisco Unity Connection [ルート証明書をファイルとして保存\(](#page-4-0)P.25-5)
- **•** [電話システムに関連付けられているユーザのリストの表示\(](#page-4-1)P.25-5)
- **•** [電話システムの](#page-5-0) MWI の同期化(P.25-6)
- **•** [通話ループ検出設定の変更\(](#page-5-1)P.25-6)
- **•** AXL [サーバの追加\(](#page-6-0)P.25-7)
- AXL サーバの削除 (P.25-7)
- **•** AXL [サーバの設定の変更\(](#page-7-0)P.25-8)

### <span id="page-1-1"></span>新しい電話システム連動の追加

複数の電話システムを Cisco Unity Connection と連動させることができます。サポートされる組み合 せの一覧については、『*Multiple Integration Guide for Cisco Unity Connection 2.0*』を参照してください。 このドキュメントは、

[http://www.cisco.com/en/US/products/ps6509/products\\_installation\\_and\\_configuration\\_guides\\_list.html](http://www.cisco.com/en/US/products/ps6509/products_installation_and_configuration_guides_list.html) か ら入手可能です。

#### 新しい電話システム連動を追加する

- ステップ **1** Cisco Unity Connection の管理で、[テレフォニー統合(**Telephony Integrations**)]を展開し、[電話 システム(**Phone System**)]をクリックします。
- ステップ **2** [電話システムの検索(Search Phone Systems)]ページの[電話システムの検索結果(Phone System Search Results)]で、[新規追加(**Add New**)]をクリックします。[電話システム統合ウィザード (Phone System Integration Wizard)]が表示されます。
- ステップ **3** 画面の指示に従います。入力する設定値については、適切な Cisco Unity Connection インテグレー ション ガイドを参照してください。このドキュメントは、 [http://www.cisco.com/en/US/products/ps6509/products\\_installation\\_and\\_configuration\\_guides\\_list.html](http://www.cisco.com/en/US/products/ps6509/products_installation_and_configuration_guides_list.html) か ら入手可能です。
- ステップ **4** Connection Conversation Manager サービスの再起動を要求された場合は、次の各ステップを実行しま す。再起動を要求されない場合は、これでこの手順は完了です。
- ステップ **5** [ナビゲーション(Navigation)]ドロップダウン リストで、[**Cisco Unity Connection Serviceability**] をクリックし、[移動(**Go**)]をクリックします。
- ステップ **6** [Cisco Unity Connection Serviceability]ページの[Tools]メニューで、[**Control Center Feature Services**]をクリックします。
- ステップ **7** [Control Center Feature Services]ページの[Server]ドロップダウン リストで、Cisco Unity Connection サーバの名前をクリックし、[**Go**]をクリックします。
- ステップ **8** [Cisco Unity Connection Services]で、[**Connection Conversation Manager**]をクリックします。
- ステップ **9** ページの上部で、[**Restart**]をクリックします。
- ステップ **10** サービスを再起動するかどうかの確認を求められた場合、[**Yes**]をクリックします。

### <span id="page-2-0"></span>電話システム連動の削除

電話システムが Cisco Unity Connection で使用されなくなった場合は、その電話システムを削除でき ます。電話システムを削除するには、次のエンティティを事前に削除するか、別の電話システムに 割り当て直す必要があります。

- **•** 削除する電話システムに関連付けられているすべてのユーザ(MWI デバイスおよび通知デバイ スを含む)。
- **•** 削除する電話システムに関連付けられているすべてのユーザ テンプレート。
- **•** 削除する電話システムに関連付けられているすべてのシステム コール ハンドラ。
- **•** 削除する電話システムに関連付けられているすべてのコール ハンドラ テンプレート。

(注) 電話システムに関連付けられているユーザ全員のリストを、[電話システムの関連付け(Phone System Associations)]ページで確認できます。手順については、P.25-5 [の「電話システムに関連付](#page-4-1) [けられているユーザのリストの表示」を](#page-4-1)参照してください。

#### 電話システム連動を削除する

- ステップ **1** Cisco Unity Connection の管理で、[テレフォニー統合(**Telephony Integrations**)]を展開し、[電話 システム(**Phone System**)]をクリックします。
- ステップ **2** [電話システムの検索(Search Phone Systems)]ページの[電話システムの検索結果(Phone System Search Results)]で、削除する電話システムの名前の隣にあるチェックボックスをオンにします。
- ステップ **3** [選択項目の削除(**Delete Selected**)]をクリックします。
- ステップ4 電話システムを削除するかどうかの確認を求められた場合、「OK]をクリックします。

### <span id="page-3-0"></span>電話システムの設定の変更

電話システムを Cisco Unity Connection と連動させた後に、電話システムの設定を変更することがで きます。電話システムの設定では、Connection と連動させる電話システムを指定し、特定の電話シ ステム機能を調整します(連動のコンフィギュレーション設定は、電話システムに属しているポー ト グループに保持されます)。

#### 電話システムの設定を変更する

- ステップ **1** Cisco Unity Connection の管理で、[テレフォニー統合(**Telephony Integrations**)]を展開し、[電話 システム(**Phone System**)]をクリックします。
- ステップ **2** [電話システムの検索(Search Phone Systems)]ページで、設定を変更する電話システムの表示名を クリックします。
- ステップ **3** [電話システムの基本設定(Phone System Basics)]ページで、必要な設定を変更して[保存(**Save**)] をクリックします。

### <span id="page-3-1"></span>**Cisco Unity Connection** ルート証明書の表示

ルート証明書は、Cisco Unified Communications Manager (CM) (旧名称 Cisco Unified CallManager) 4.1 以降との連動でのみ使用され、Cisco Unity Connection ボイス メッセージ ポートの認証に必要に なります。ルート証明書を表示すると、認証と暗号化に関する問題のトラブルシューティングに役 立ちます。

#### **Cisco Unity Connection** ルート証明書を表示する

- ステップ **1** Cisco Unity Connection の管理で、[テレフォニー統合(**Telephony Integrations**)]を展開し、[電話 システム(**Phone System**)]をクリックします。
- **ステップ2** [電話システムの検索(Search Phone Systems)]ページで、Cisco Unified CM 電話システムの表示名 をクリックします。
- ステップ3 [電話システムの基本設定 (Phone System Basics)] ページで、[編集 (Edit)] メニューの [ルート証 **明書 (Root Certificate)] をクリックします。**

「ルート証明書の表示 (View Root Certificate)]ページに、ルート証明書に含まれている情報が表示 されます。

### <span id="page-4-0"></span>**Cisco Unity Connection** ルート証明書をファイルとして保存

ルート証明書は、Cisco Unified Communications Manager 4.1 以降との連動でのみ使用され、Cisco Unity Connection ボイス メッセージ ポートの認証に必要になります。

#### **Cisco Unity Connection** ルート証明書をファイルとして保存する

- ステップ **1** Cisco Unity Connection の管理で、[テレフォニー統合(**Telephony Integrations**)]を展開し、[電話 システム(**Phone System**)]をクリックします。
- ステップ **2** [電話システムの検索(Search Phone Systems)]ページで、Cisco Unified CM 電話システムの表示名 をクリックします。
- ステップ3 「電話システムの基本設定 (Phone System Basics)] ページで、「編集 (Edit)] メニューの [ルート証 明書(**Root Certificate**)]をクリックします。
- ステップ **4** [ルート証明書の表示(View Root Certificate)]ページで、[証明書の保存(**Save the Certificate**)]リ ンクを右クリックし、「対象をファイルに保存」をクリックします。
- ステップ **5** [名前を付けて保存]ダイアログボックスで、Connection ルート証明書をファイルとして保存する 場所を参照します。
- ステップ **6** [ファイル名]フィールドで、拡張子が .htm ではなく .0 になっていることを確認し、[保存]をク リックします。

注意 証明書をファイルとして保存する場合は、拡張子を .htm ではなく .0 にする必要がありま す。これ以外の拡張子にした場合、Cisco Unified CM は証明書を認識しません。

- **ステップ7** [ダウンロードの完了]ダイアログボックスで、[**閉じる**]をクリックします。
- ステップ **8** これで、Connection ルート証明書ファイルをこの Cisco Unified CM 電話システム連動のすべての Cisco Unified CM サーバにコピーできる状態になりました。手順については、適切な Cisco Unified CM インテグレーション ガイドを参照してください。このドキュメントは、 [http://www.cisco.com/en/US/products/ps6509/products\\_installation\\_and\\_configuration\\_guides\\_list.html](http://www.cisco.com/en/US/products/ps6509/products_installation_and_configuration_guides_list.html) か ら入手可能です。

### <span id="page-4-1"></span>電話システムに関連付けられているユーザのリストの表示

電話システムに関連付けられている、すべての Cisco Unity Connection ユーザのリストを表示するこ とができます。

#### 電話システムに関連付けられているユーザのリストを表示する

- ステップ **1** Cisco Unity Connection の管理で、[テレフォニー統合(**Telephony Integrations**)]を展開し、[電話 システム(**Phone System**)]をクリックします。
- ステップ **2** [電話システムの検索(Search Phone Systems)]ページで、電話システムの表示名をクリックします。
- ステップ **3** [電話システムの基本設定(Phone System Basics)]ページで、[編集(Edit)]メニューの[電話シス テムの関連付け(**Phone System Associations**)]をクリックします。
- ステップ **4** [電話システムの関連付け(Phone System Associations)]ページに、電話システムに関連付けられて いるユーザのリストが表示されます。

### <span id="page-5-0"></span>電話システムの **MWI** の同期化

他の電話システムの MWI に影響を及ぼすことなく、電話システムのすべての Message Waiting Indicator (MWI; メッセージ受信インジケータ)を同期化することができます。

#### 電話システムの **MWI** を同期化する

- ステップ **1** Cisco Unity Connection の管理で、[テレフォニー統合(**Telephony Integrations**)]を展開し、[電話 システム(**Phone System**)]をクリックします。
- ステップ **2** [電話システムの検索(Search Phone Systems)]ページで、電話システムの表示名をクリックします。
- ステップ **3** [電話システムの基本設定(Phone System Basics)]ページで、[この電話システムのすべての MWI を同期化する(Synchronize All MWIs on This Phone System)]の前にある[実行(**Run**)]をクリッ クします。

### <span id="page-5-1"></span>通話ループ検出設定の変更

ユーザにメッセージの到着を通知するなどの目的で Cisco Unity Connection が転送した通話が、 Connection に転送し直されることがあります。通話ループ検出を有効にすると、Connection は通話 ループの発生を検出し、その通話を拒否します。

通話ループ検出設定を変更すると、確認される通話をタイプごとに有効または無効にし、Connection が使用する [fourth-column DTMF トーン]のいずれかを設定し、ガード時間を設定することができ ます。

通話ループ検出設定は、Connection が転送する通話への影響が不明な場合は変更しないでください。

#### 通話ループ検出設定を変更する

- ステップ **1** Cisco Unity Connection の管理で、[テレフォニー統合(**Telephony Integrations**)]を展開し、[電話 システム(**Phone System**)]をクリックします。
- ステップ **2** [電話システムの検索(Search Phone Systems)]ページで、電話システムの表示名をクリックします。
- ステップ **3** [電話システムの基本設定(Phone System Basics)]ページの[コール ループの検出 ( 詳細設定 )(Call Loop Detection (Advanced))]で、適切な設定を入力し、[保存(**Save**)]をクリックします。

### <span id="page-6-0"></span>**AXL** サーバの追加

AXL サーバは、Cisco Unified Communications Manager 電話システムでのみサポートされ、Cisco Unity Connection が Cisco Unified CM データベースにアクセスするために必要なものです。データベース にアクセスするのは、Cisco Unified CM ユーザをインポートする場合、および特定の電話システム 設定を Connection パーソナル着信転送ルールのユーザ用に変更する場合です。

AXL サーバは、Cisco Unified Communications Manager Express 連動ではサポートされません。

#### **AXL** サーバを追加する

- ステップ **1** Cisco Unity Connection の管理で、[テレフォニー統合(**Telephony Integrations**)]を展開し、[電話 システム(**Phone System**)]をクリックします。
- **ステップ2** [電話システムの検索(Search Phone Systems)]ページで、Cisco Unified CM 電話システムの表示名 をクリックします。
- ステップ **3** [電話システムの基本設定(Phone System Basics)]ページで、[編集(Edit)]メニューの[**Cisco Unified Communications Manager AXL** サーバ(**Cisco Unified Communications Manager AXL Servers**)]をクリックします。
- <span id="page-6-2"></span>**ステップ4** [AXL サーバの編集 (Edit AXL Servers)] ページの [AXL サーバ (AXL Servers)] で、[新規追加 (**Add New**)]をクリックします。
- <span id="page-6-3"></span>ステップ **5** AXL サーバの設定を入力し、[保存(**Save**)]をクリックします。
- ステップ **6** 追加する残りすべての AXL サーバについて[、ステップ](#page-6-2) 4 [とステップ](#page-6-3) 5 を繰り返します。
- ステップ **7** [AXL サーバの設定(AXL Server Settings)]で、フィールドが空白になっている場合は、必要な設 定を入力して[保存(**Save**)]をクリックします。

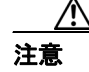

注意 このページの変更内容を保存した後、AXL サーバのポート番号の隣にある[テスト(**Test**)] をクリックすると、AXL サーバへの接続を確認できます。管理者の入力する AXL ポート と [Cisco Unified Communications Manager  $\mathcal{O} \times \rightarrow \mathcal{O}$  (Cisco Unified Communications Manager Version)]設定で、SSL が使用されるかどうかに関して一致していない場合、テ ストの結果が表示されるまでに 10 分以上かかります。

### <span id="page-6-1"></span>**AXL** サーバの削除

AXL サーバは、Cisco Unified Communications Manager 電話システムでのみサポートされ、Cisco Unity Connection が Cisco Unified CM データベースにアクセスするために必要なものです。データベース にアクセスするのは、Cisco Unified CM ユーザをインポートする場合、および特定の電話システム 設定を Connection パーソナル着信転送ルールのユーザ用に変更する場合です。

#### **AXL** サーバを削除する

ステップ **1** Cisco Unity Connection の管理で、[テレフォニー統合(**Telephony Integrations**)]を展開し、[電話 システム(**Phone System**)]をクリックします。

- ステップ **2** [電話システムの検索(Search Phone Systems)]ページで、Cisco Unified CM 電話システムの表示名 をクリックします。
- ステップ **3** [電話システムの基本設定(Phone System Basics)]ページで、[編集(Edit)]メニューの[**Cisco Unified Communications Manager AXL** サーバ(**Cisco Unified Communications Manager AXL Servers**)]をクリックします。
- ステップ **4** [AXL サーバの編集(Edit AXL Servers)]ページの[AXL サーバ(AXL Servers)]で、削除する AXL サーバの隣にあるチェックボックスをオンにします。
- ステップ **5** [選択項目の削除(**Delete Selected**)]をクリックします。
- ステップ **6** AXL サーバを削除するかどうかの確認を求められた場合、[**OK**]をクリックします。

### <span id="page-7-0"></span>**AXL** サーバの設定の変更

AXL サーバは、Cisco Unified Communications Manager 電話システムでのみサポートされ、Cisco Unity Connection が Cisco Unified CM データベースにアクセスするために必要なものです。データベース にアクセスするのは、Cisco Unified CM ユーザをインポートする場合、および特定の電話システム 設定を Connection パーソナル着信転送ルールのユーザ用に変更する場合です。

### **AXL** サーバの設定を変更する

- ステップ **1** Cisco Unity Connection の管理で、[テレフォニー統合(**Telephony Integrations**)]を展開し、[電話 システム(**Phone System**)]をクリックします。
- **ステップ2** [電話システムの検索 (Search Phone Systems)] ページで、Cisco Unified CM 電話システムの表示名 をクリックします。
- ステップ **3** [電話システムの基本設定(Phone System Basics)]ページで、[編集(Edit)]メニューの[**Cisco Unified Communications Manager AXL** サーバ(**Cisco Unified Communications Manager AXL Servers**)]をクリックします。
- ステップ **4** [AXL サーバの編集(Edit AXL Servers)]ページで、必要な設定を変更して[保存(**Save**)]をク リックします。

## <span id="page-8-0"></span>ポート グループの管理

ポート グループは、連動のほとんどのコンフィギュレーション設定、および Cisco Unity Connection の一部またはすべてのボイス メッセージ ポートを保持しています。ほとんどの電話システム連動 では 1 つのポート グループしか必要ありませんが、次の状況では複数のポート グループが必要に なる場合があります。

- **•** PIMG/TIMG 装置を使用した回線交換電話システムとの連動では、各 PIMG/TIMG 装置を、適切 なボイス メッセージ ポートを持つそれぞれ別のポート グループに接続する必要があります。 たとえば、PIMG 装置を 5 台使用するシステムの場合は、PIMG 装置ごとに 1 つずつ、5 つの ポート グループが必要です。
- **•** Cisco Unified Communications Manager との連動では、新しい設定のテスト用、またはトラブル シューティング用に、固有のボイス メッセージ ポートを持つ追加のポート グループを使用で きます。

Connection のポート グループを利用すると、複数の連動コンフィギュレーション設定を用意して、 それぞれ別のポート グループに適用できる柔軟性がもたらされます。

次の各項を参照してください。

- **•** ポート [グループの追加\(](#page-9-0)P.25-10)
- **•** ポート [グループの削除\(](#page-9-1)P.25-10)
- **•** ポート [グループの設定の変更\(](#page-9-2)P.25-10)
- **•** Cisco Unity Connection [が通話に使用するオーディオ形式の変更\(](#page-10-0)P.25-11)
- **•** MWI [の設定の変更\(](#page-11-0)P.25-12)
- セカンダリ [Cisco Unified Communications Manager](#page-12-0) サーバの追加 (P.25-13)
- [Cisco Unified Communications Manager](#page-13-0) サーバの削除(P.25-14)
- **•** [Cisco Unified Communications Manager](#page-14-0) サーバの設定の変更(P.25-15)
- **•** TFTP [サーバの追加\(](#page-15-0)P.25-16)
- **•** TFTP [サーバの削除\(](#page-16-0)P.25-17)
- **•** TFTP [サーバの設定の変更\(](#page-17-0)P.25-18)
- **•** SIP プロキシ [サーバの追加\(](#page-18-0)P.25-19)
- **•** SIP プロキシ [サーバの削除\(](#page-19-0)P.25-20)
- **•** SIP プロキシ [サーバの設定の変更\(](#page-20-0)P.25-21)
- **•** PIMG/TIMG [装置の追加\(](#page-20-1)P.25-21)
- **•** PIMG/TIMG [装置の削除\(](#page-21-0)P.25-22)
- **•** PIMG/TIMG [の設定の変更\(](#page-21-1)P.25-22)
- [Session Initiation Protocol](#page-22-0) (SIP) の設定の変更 (P.25-23)
- **•** ポート [グループの詳細設定の変更\(](#page-23-0)P.25-24)
- **•** 自動ゲイン制御(AGC[\)の設定の変更\(](#page-24-0)P.25-25)

### <span id="page-9-0"></span>ポート グループの追加

複数のポート グループを追加することで、それぞれに固有の連動コンフィギュレーション設定と専 用のボイス メッセージ ポートを定義できます。

PIMG/TIMG 装置を使用した回線交換電話システムとの連動では、各 PIMG/TIMG 装置にポート グ ループが 1 つずつ必要です。たとえば、PIMG 装置を 5 台使用するシステムの場合は、PIMG 装置 ごとに 1 つずつ、5 つのポート グループが必要です。

### ポート グループを追加する

- ステップ **1** Cisco Unity Connection の管理で、[テレフォニー統合(**Telephony Integrations**)]を展開し、[ポー ト グループ(**Port Group**)]をクリックします。
- **ステップ2** [ポート グループの検索(Search Port Groups)]ページの[ポート グループの検索結果(Port Group Search Results)]で、[新規追加(**Add New**)]をクリックします。
- ステップ **3** [ポート グループの新規作成(New Port Group)]ページで、必要な設定を入力して[保存(**Save**)] をクリックします。

### <span id="page-9-1"></span>ポート グループの削除

ポート グループを削除すると、そのポート グループに属しているボイス メッセージ ポートもすべ て削除されますが、ポート グループが属している電話システムは削除されません。

#### ポート グループを削除する

- ステップ **1** Cisco Unity Connection の管理で、[テレフォニー統合(**Telephony Integrations**)]を展開し、[ポー ト グループ(**Port Group**)]をクリックします。
- ステップ2 「ポート グループの検索 (Search Port Groups)] ページの「ポート グループの検索結果 (Port Group Search Results)]で、削除するポート グループの名前の隣にあるチェックボックスをオンにします。
- ステップ **3** [選択項目の削除(**Delete Selected**)]をクリックします。
- ステップ **4** ポート グループを削除するかどうかの確認を求められた場合、[**OK**]をクリックします。

### <span id="page-9-2"></span>ポート グループの設定の変更

ポート グループを追加した後に、ポート グループの設定を変更することができます。設定に対す る変更が適用されるのは、そのポート グループに属しているボイス メッセージ ポートのみです。

#### ポート グループの設定を変更する

ステップ **1** Cisco Unity Connection の管理で、[テレフォニー統合(**Telephony Integrations**)]を展開し、[ポー ト グループ(**Port Group**)]をクリックします。

- ステップ **2** [ポート グループの検索(Search Port Groups)]ページで、設定を変更するポート グループの表示名 をクリックします。
- ステップ **3** [ポート グループの基本設定(Port Group Basics)]ページで、必要な設定を変更して[保存(**Save**)] をクリックします。
- ステップ **4** Connection Conversation Manager サービスの再起動を要求された場合は、次の各ステップを実行しま す。再起動を要求されない場合は、これでこの手順は完了です。
- ステップ **5** [ナビゲーション(Navigation)]ドロップダウン リストで、[**Cisco Unity Connection Serviceability**] をクリックし、[移動(**Go**)]をクリックします。
- ステップ **6** [Cisco Unity Connection Serviceability]ページの[Tools]メニューで、[**Control Center Feature Services**]をクリックします。
- ステップ **7** [Control Center Feature Services]ページの[Server]ドロップダウン リストで、Cisco Unity Connection サーバの名前をクリックし、[**Go**]をクリックします。
- ステップ **8** [Cisco Unity Connection Services]で、[**Connection Conversation Manager**]をクリックします。
- ステップ **9** ページの上部で、[**Restart**]をクリックします。
- ステップ **10** サービスを再起動するかどうかの確認を求められた場合、[**Yes**]をクリックします。

### <span id="page-10-0"></span>**Cisco Unity Connection** が通話に使用するオーディオ形式の変更

Cisco Unity Connection は、電話システムとのメディア ストリームで優先的に使用する、通話のオー ディオ形式(コーデック)をアドバタイズします。オーディオ形式を設定するときは、次の点を考 慮する必要があります。

- **•** Connection では、電話システムが使用しているものと同じオーディオ形式をメディア ストリー ムに使用する必要があります。その理由は次のとおりです。
	- メディア ストリームを、あるオーディオ形式から別の形式に変換する必要が生じるのを避 けるため。
	- Connection サーバおよび電話システムのパフォーマンスに及ぼす影響を最小限に抑えるた め。
	- 通話の音質を維持するため。
- **•** 電話システムが使用しているものとは別のオーディオ形式を Connection がアドバタイズする と、電話システムはメディア ストリームを変換します。

#### **Connection** が通話に使用するオーディオ形式を変更する

- ステップ **1** Cisco Unity Connection の管理で、[テレフォニー統合(**Telephony Integrations**)]を展開し、[ポー ト グループ(**Port Group**)]をクリックします。
- <span id="page-10-1"></span>ステップ **2** [ポート グループの検索(Search Port Groups)]ページで、メディア ストリームのオーディオ形式を 変更する電話システム連動に属しているポート グループをクリックします。
- ステップ **3** [ポート グループの基本設定(Port Group Basics)]ページで、[編集(Edit)]メニューの[コーデッ クのアドバタイズ(**Codec Advertising**)]をクリックします。

**ステップ4** 「コーデックのアドバタイズの編集 (Edit Codec Advertising) ] ページで、上向き矢印および下向き 矢印をクリックし、コーデックの順序を変更するか、[アドバタイズされているコーデック (Advertised Codecs)]ボックスと[アドバタイズされていないコーデック(Unadvertised Codecs)] ボックスの間でコーデックを移動します。

> 「アドバタイズされているコーデック (Advertised Codecs)] ボックスにコーデックが 1 つしか存在 しない場合、Cisco Unity Connection はそのオーディオ形式でメディア ストリームを送信します。電 話システムがこのオーディオ形式を使用していない場合、電話システムはメディア ストリームを変 換します。

> [アドバタイズされているコーデック (Advertised Codecs)] ボックスに複数のコーデックが存在す る場合、Connection はリストの最初のコーデックを優先使用することをアドバタイズしますが、電 話システムが選択した、リスト内のオーディオ形式でメディア ストリームを送信します。

- ステップ **5** [保存(**Save**)]をクリックします。
- ステップ **6** (*PIMG/TIMG*、および *SIP* 連動のみ)アドバタイズされているコーデックで使用するパケットのサ イズを変更する場合は、[アドバタイズされているコーデックの設定(Advertised Codec Settings)] で、各コーデックに対して必要なパケット設定をクリックし、[保存(**Save**)]をクリックします。
- <span id="page-11-1"></span>ステップ **7** [ポート グループ(Port Group)]メニューの[ポート グループの検索(**Search Port Groups**)]をク リックします。
- ステップ **8** メディア ストリームのオーディオ形式を変更する電話システム連動に属している残りすべての ポート グループについて[、ステップ](#page-10-1) 2 [~ステップ](#page-11-1) 7 を繰り返します。

### <span id="page-11-0"></span>**MWI** の設定の変更

メッセージ受信インジケータ(MWI)について、Cisco Unity Connection がユーザの MWI を設定す るかどうか、および MWI 要求の再試行をどのように処理するかを制御します。

#### **MWI** の設定を変更する

- ステップ **1** Cisco Unity Connection の管理で、[テレフォニー統合(**Telephony Integrations**)]を展開し、[ポー ト グループ(**Port Group**)]をクリックします。
- ステップ **2** [ポート グループの検索(Search Port Groups)]ページで、MWI の設定を変更するポート グループ の表示名をクリックします。
- ステップ **3** [ポート グループの基本設定(Port Group Basics)]ページの[メッセージ受信インジケータの設定 (Message Waiting Indicator Settings)]で、必要な設定を変更して[保存(**Save**)]をクリックします。
- ステップ **4** Connection Conversation Manager サービスの再起動を要求された場合は、次の各ステップを実行しま す。再起動を要求されない場合は、これでこの手順は完了です。
- ステップ **5** [ナビゲーション(Navigation)]ドロップダウン リストで、[**Cisco Unity Connection Serviceability**] をクリックし、[移動(**Go**)]をクリックします。
- ステップ **6** [Cisco Unity Connection Serviceability]ページの[Tools]メニューで、[**Control Center Feature Services**]をクリックします。
- ステップ **7** [Control Center Feature Services]ページの[Server]ドロップダウン リストで、Cisco Unity Connection サーバの名前をクリックし、[**Go**]をクリックします。
- ステップ **8** [Cisco Unity Connection Services]で、[**Connection Conversation Manager**]をクリックします。
- ステップ **9** ページの上部で、[**Restart**]をクリックします。
- ステップ **10** サービスを再起動するかどうかの確認を求められた場合、[**Yes**]をクリックします。

### <span id="page-12-0"></span>セカンダリ **Cisco Unified Communications Manager** サーバの追加

Cisco Unified Communications Manager 連動の場合、[電話システム統合ウィザード(Phone System Integration Wizard)]で作成されるのは、パブリッシャ Cisco Unified CM サーバとの連動のみです。 クラスタ内のセカンダリ Cisco Unified CM サーバは、連動を作成した後に追加する必要があります。

セカンダリ **Cisco Unified Communications Manager** サーバを追加する

- ステップ **1** Cisco Unity Connection の管理で、[テレフォニー統合(**Telephony Integrations**)]を展開し、[ポー ト グループ(**Port Group**)]をクリックします。
- ステップ2 「ポートグループの検索 (Search Port Groups)] ページで、セカンダリ Cisco Unified CM サーバを追 加するポート グループの表示名をクリックします。
- ステップ **3** [ポート グループの基本設定(Port Group Basics)]ページで、[編集(Edit)]メニューの[サーバ (**Servers**)]をクリックします。
- <span id="page-12-1"></span>ステップ4 [サーバの編集 (Edit Servers)]ページの [Cisco Unified Communications Manager サーバ (Cisco Unified Communications Manager Servers)]で、[追加(**Add**)]をクリックします。
- <span id="page-12-2"></span>ステップ **5** セカンダリ Cisco Unified CM サーバの設定を入力し、[保存(**Save**)]をクリックします。
- ステップ **6** 追加する残りすべてのセカンダリ Cisco Unified CM サーバについて[、ステップ](#page-12-1) 4 [とステップ](#page-12-2) 5 を繰 り返します。
- ステップ **7** Connection Conversation Manager サービスの再起動を要求された場合は、次の各ステップを実行しま す。再起動を要求されない場合は、これでこの手順は完了です。
- ステップ **8** [ナビゲーション(Navigation)]ドロップダウン リストで、[**Cisco Unity Connection Serviceability**] をクリックし、[移動(**Go**)]をクリックします。
- ステップ **9** [Cisco Unity Connection Serviceability]ページの[Tools]メニューで、[**Control Center Feature Services**]をクリックします。
- ステップ **10**[Control Center Feature Services]ページの[Server]ドロップダウン リストで、Cisco Unity Connection サーバの名前をクリックし、[**Go**]をクリックします。
- **ステップ 11** [Cisco Unity Connection Services] で、[Connection Conversation Manager] をクリックします。
- **ステップ 12** ページの上部で、[Restart] をクリックします。
- ステップ **13** サービスを再起動するかどうかの確認を求められた場合、[**Yes**]をクリックします。

(注) [**PING**(**Ping**)]をクリックすると、Cisco Unified CM サーバの IP アドレス(またはホスト名)を 確認できます。

### <span id="page-13-0"></span>**Cisco Unified Communications Manager** サーバの削除

Cisco Unified Communications Manager サーバが電話システム連動で使用されなくなった場合は、そ のサーバを削除できます。

Cisco Unified CM サーバを別のポート グループに移動する場合は、その Cisco Unified CM サーバを 1 つのポート グループから削除して、2 番目のポート グループに追加する必要があります。

**Cisco Unified Communications Manager** サーバを削除する

- ステップ **1** Cisco Unity Connection の管理で、[テレフォニー統合(**Telephony Integrations**)]を展開し、[ポー ト グループ(**Port Group**)]をクリックします。
- **ステップ2** 「ポート グループの検索 (Search Port Groups)] ページで、Cisco Unified CM サーバを削除するポー ト グループの表示名をクリックします。
- ステップ **3** [ポート グループの基本設定(Port Group Basics)]ページで、[編集(Edit)]メニューの[サーバ (**Servers**)]をクリックします。
- **ステップ 4** [サーバの編集 (Edit Servers)]ページの [Cisco Unified Communications Manager サーバ (Cisco Unified Communications Manager Servers)]で、削除する Cisco Unified CM サーバの隣にあるチェックボック スをオンにします。
- ステップ **5** [選択項目の削除(**Delete Selected**)]をクリックします。
- ステップ **6** Cisco Unified CM サーバを削除するかどうかの確認を求められた場合、[**OK**]をクリックします。
- ステップ **7** Connection Conversation Manager サービスの再起動を要求された場合は、次の各ステップを実行しま す。再起動を要求されない場合は、これでこの手順は完了です。
- ステップ **8** [ナビゲーション(Navigation)]ドロップダウン リストで、[**Cisco Unity Connection Serviceability**] をクリックし、[移動(**Go**)]をクリックします。
- ステップ **9** [Cisco Unity Connection Serviceability]ページの[Tools]メニューで、[**Control Center Feature Services**]をクリックします。
- ステップ **10**[Control Center Feature Services]ページの[Server]ドロップダウン リストで、Cisco Unity Connection サーバの名前をクリックし、[**Go**]をクリックします。

**ステップ 11** [Cisco Unity Connection Services] で、[Connection Conversation Manager] をクリックします。

**ステップ 12** ページの上部で、[Restart] をクリックします。

ステップ **13** サービスを再起動するかどうかの確認を求められた場合、[**Yes**]をクリックします。

### <span id="page-14-0"></span>**Cisco Unified Communications Manager** サーバの設定の変更

Cisco Unified CM サーバを追加した後に、サーバの設定を変更することができます。

#### **Cisco Unified Communications Manager** サーバの設定を変更する

- ステップ **1** Cisco Unity Connection の管理で、[テレフォニー統合(**Telephony Integrations**)]を展開し、[ポー ト グループ(**Port Group**)]をクリックします。
- ステップ **2** [ポート グループの検索(Search Port Groups)]ページで、Cisco Unified CM サーバの設定を変更す るポート グループの表示名をクリックします。
- ステップ **3** [ポート グループの基本設定(Port Group Basics)]ページで、[編集(Edit)]メニューの[サーバ (**Servers**)]をクリックします。
- ステップ4 [サーバの編集 (Edit Servers)]ページの [Cisco Unified Communications Manager サーバ (Cisco Unified Communications Manager Servers)]で、必要な設定を変更して[保存(**Save**)]をクリックします。
- ステップ **5** Connection Conversation Manager サービスの再起動を要求された場合は、次の各ステップを実行しま す。再起動を要求されない場合は、これでこの手順は完了です。
- ステップ **6** [ナビゲーション(Navigation)]ドロップダウン リストで、[**Cisco Unity Connection Serviceability**] をクリックし、[移動(**Go**)]をクリックします。
- ステップ **7** [Cisco Unity Connection Serviceability]ページの[Tools]メニューで、[**Control Center Feature Services**]をクリックします。
- ステップ **8** [Control Center Feature Services]ページの[Server]ドロップダウン リストで、Cisco Unity Connection サーバの名前をクリックし、[**Go**]をクリックします。
- ステップ **9** [Cisco Unity Connection Services]で、[**Connection Conversation Manager**]をクリックします。
- **ステップ 10** ページの上部で、[Restart] をクリックします。
- ステップ **11** サービスを再起動するかどうかの確認を求められた場合、[**Yes**]をクリックします。

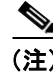

(注) [**PING**(**Ping**)]をクリックすると、Cisco Unified CM サーバの IP アドレス(またはホスト名)を 確認できます。

### <span id="page-15-0"></span>**TFTP** サーバの追加

Cisco Unified Communications Manager 連動では、Cisco Unified CM クラスタで Cisco Unity Connection ボイス メッセージ ポートの認証と暗号化を使用する場合に限り、TFTP サーバが必要になります。 システムで Connection ボイス メッセージ ポートの認証と暗号化を使用する場合は、Cisco Unified CM 電話システム連動を作成した後に、TFTP サーバを追加する必要があります。

#### **TFTP** サーバを追加する

- ステップ **1** Cisco Unity Connection の管理で、[テレフォニー統合(**Telephony Integrations**)]を展開し、[ポー ト グループ(**Port Group**)]をクリックします。
- ステップ **2** [ポート グループの検索(Search Port Groups)]ページで、TFTP サーバを追加するポート グループ の表示名をクリックします。
- ステップ **3** [ポート グループの基本設定(Port Group Basics)]ページで、[編集(Edit)]メニューの[サーバ (**Servers**)]をクリックします。
- <span id="page-15-1"></span>ステップ **4** [サーバの編集(Edit Servers)]ページの[TFTP サーバ(TFTP Servers)]で、[追加(**Add**)]をク リックします。
- <span id="page-15-2"></span>ステップ **5** TFTP サーバの設定を入力し、[保存(**Save**)]をクリックします。
- ステップ **6** 追加する残りすべての TFTP サーバについて[、ステップ](#page-15-1) 4 と[ステップ](#page-15-2) 5 を繰り返します。
- ステップ **7** Connection Conversation Manager サービスの再起動を要求された場合は、次の各ステップを実行しま す。再起動を要求されない場合は、これでこの手順は完了です。
- ステップ **8** [ナビゲーション(Navigation)]ドロップダウン リストで、[**Cisco Unity Connection Serviceability**] をクリックし、[移動(**Go**)]をクリックします。
- ステップ **9** [Cisco Unity Connection Serviceability]ページの[Tools]メニューで、[**Control Center Feature Services**]をクリックします。
- ステップ **10**[Control Center Feature Services]ページの[Server]ドロップダウン リストで、Cisco Unity Connection サーバの名前をクリックし、[**Go**]をクリックします。
- **ステップ 11** [Cisco Unity Connection Services] で、 [Connection Conversation Manager] をクリックします。
- ステップ **12** ページの上部で、[**Restart**]をクリックします。
- ステップ **13** サービスを再起動するかどうかの確認を求められた場合、[**Yes**]をクリックします。

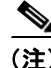

(注) [**PING**(**Ping**)]をクリックすると、TFTP サーバの IP アドレス(またはホスト名)を確認できます。

### <span id="page-16-0"></span>**TFTP** サーバの削除

TFTP サーバがポート グループで使用されなくなった場合は、そのサーバを削除できます。

Cisco Unified Communications Manager 連動では、Cisco Unified CM クラスタで Cisco Unity Connection ボイス メッセージ ポートの認証と暗号化を使用する場合に限り、TFTP サーバが必要になります。

#### **TFTP** サーバを削除する

- ステップ **1** Cisco Unity Connection の管理で、[テレフォニー統合(**Telephony Integrations**)]を展開し、[ポー ト グループ(**Port Group**)]をクリックします。
- ステップ **2** [ポート グループの検索(Search Port Groups)]ページで、TFTP サーバを削除するポート グループ の表示名をクリックします。
- ステップ3 [ポート グループの基本設定 (Port Group Basics)] ページで、[編集 (Edit)] メニューの [サーバ (**Servers**)]をクリックします。
- ステップ **4** [サーバの編集(Edit Servers)]ページの[TFTP サーバ(TFTP Servers)]で、削除する TFTP サー バの隣にあるチェックボックスをオンにします。
- ステップ **5** [選択項目の削除(**Delete Selected**)]をクリックします。
- ステップ **6** TFTP サーバを削除するかどうかの確認を求められた場合、[**OK**]をクリックします。
- ステップ **7** Connection Conversation Manager サービスの再起動を要求された場合は、次の各ステップを実行しま す。再起動を要求されない場合は、これでこの手順は完了です。
- ステップ **8** [ナビゲーション(Navigation)]ドロップダウン リストで、[**Cisco Unity Connection Serviceability**] をクリックし、[移動(**Go**)]をクリックします。
- ステップ **9** [Cisco Unity Connection Serviceability]ページの[Tools]メニューで、[**Control Center Feature Services**]をクリックします。
- **ステップ 10** [Control Center Feature Services]ページの [Server] ドロップダウン リストで、Cisco Unity Connection サーバの名前をクリックし、[**Go**]をクリックします。
- ステップ 11 [Cisco Unity Connection Services]で、[Connection Conversation Manager] をクリックします。
- **ステップ 12** ページの上部で、[Restart] をクリックします。
- ステップ **13** サービスを再起動するかどうかの確認を求められた場合、[**Yes**]をクリックします。

### <span id="page-17-0"></span>**TFTP** サーバの設定の変更

TFTP サーバを追加した後に、サーバの設定を変更することができます。

Cisco Unified Communications Manager 連動では、Cisco Unified CM クラスタで Cisco Unity Connection ボイス メッセージ ポートの認証と暗号化を使用する場合に限り、TFTP サーバが必要になります。

#### **TFTP** サーバの設定を変更する

- ステップ **1** Cisco Unity Connection の管理で、[テレフォニー統合(**Telephony Integrations**)]を展開し、[ポー ト グループ(**Port Group**)]をクリックします。
- ステップ **2** [ポート グループの検索(Search Port Groups)]ページで、TFTP サーバの設定を変更するポート グ ループの表示名をクリックします。
- ステップ3 [ポート グループの基本設定 (Port Group Basics)] ページで、[編集 (Edit)] メニューの [サーバ (**Servers**)]をクリックします。
- ステップ4 [サーバの編集 (Edit Servers)] ページの [TFTP サーバ (TFTP Servers)] で、必要な設定を変更し て[保存(**Save**)]をクリックします。
- ステップ **5** Connection Conversation Manager サービスの再起動を要求された場合は、次の各ステップを実行しま す。再起動を要求されない場合は、これでこの手順は完了です。
- ステップ **6** [ナビゲーション(Navigation)]ドロップダウン リストで、[**Cisco Unity Connection Serviceability**] をクリックし、[移動(**Go**)]をクリックします。
- ステップ **7** [Cisco Unity Connection Serviceability]ページの[Tools]メニューで、[**Control Center Feature Services**]をクリックします。
- ステップ **8** [Control Center Feature Services]ページの[Server]ドロップダウン リストで、Cisco Unity Connection サーバの名前をクリックし、[**Go**]をクリックします。
- ステップ **9** [Cisco Unity Connection Services]で、[**Connection Conversation Manager**]をクリックします。
- ステップ **10** ページの上部で、[**Restart**]をクリックします。
- ステップ **11** サービスを再起動するかどうかの確認を求められた場合、[**Yes**]をクリックします。

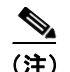

(注) [**PING**(**Ping**)]をクリックすると、TFTP サーバの IP アドレス(またはホスト名)を確認できます。

### <span id="page-18-0"></span>**SIP** プロキシ サーバの追加

SIP トランクを使用した Cisco Unified Communications Manager との電話システム連動、または Cisco SIP Proxy Server との電話システム連動では、電話システムを作成した後に別の SIP プロキシ サー バを追加できます。

#### **SIP** プロキシ サーバを追加する

- ステップ **1** Cisco Unity Connection の管理で、[テレフォニー統合(**Telephony Integrations**)]を展開し、[ポー ト グループ(**Port Group**)]をクリックします。
- ステップ **2** [ポート グループの検索(Search Port Groups)]ページで、SIP プロキシ サーバを追加するポート グ ループの表示名をクリックします。
- ステップ **3** [ポート グループの基本設定(Port Group Basics)]ページで、[編集(Edit)]メニューの[サーバ (**Servers**)]をクリックします。
- <span id="page-18-1"></span>ステップ4 [サーバの編集 (Edit Servers)] ページで、[追加 (Add)] をクリックします。
- <span id="page-18-2"></span>ステップ **5** SIP プロキシ サーバの設定を入力し、[保存(**Save**)]をクリックします。
- ステップ **6** 追加する残りすべての SIP プロキシ サーバについて[、ステップ](#page-18-1) 4 と[ステップ](#page-18-2) 5 を繰り返します。
- ステップ **7** Connection Conversation Manager サービスの再起動を要求された場合は、次の各ステップを実行しま す。再起動を要求されない場合は、これでこの手順は完了です。
- ステップ **8** [ナビゲーション(Navigation)]ドロップダウン リストで、[**Cisco Unity Connection Serviceability**] をクリックし、[移動(**Go**)]をクリックします。
- ステップ **9** [Cisco Unity Connection Serviceability]ページの[Tools]メニューで、[**Control Center Feature Services**]をクリックします。
- ステップ **10**[Control Center Feature Services]ページの[Server]ドロップダウン リストで、Cisco Unity Connection サーバの名前をクリックし、[**Go**]をクリックします。
- ステップ **11**[Cisco Unity Connection Services]で、[**Connection Conversation Manager**]をクリックします。
- ステップ **12** ページの上部で、[**Restart**]をクリックします。
- ステップ **13** サービスを再起動するかどうかの確認を求められた場合、[**Yes**]をクリックします。

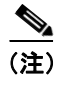

(注) [**PING**(**Ping**)]をクリックすると、SIP プロキシ サーバの IP アドレス(またはホスト名)を確認 できます。

### <span id="page-19-0"></span>**SIP** プロキシ サーバの削除

SIP トランクを使用した Cisco Unified Communications Manager との電話システム連動、または Cisco SIP Proxy Server との電話システム連動では、ポート グループで SIP プロキシ サーバが使用されな くなった場合、その SIP プロキシ サーバを削除できます。

#### **SIP** プロキシ サーバを削除する

- ステップ **1** Cisco Unity Connection の管理で、[テレフォニー統合(**Telephony Integrations**)]を展開し、[ポー ト グループ(**Port Group**)]をクリックします。
- ステップ **2** [ポート グループの検索(Search Port Groups)]ページで、SIP プロキシ サーバを削除するポート グ ループの表示名をクリックします。
- ステップ **3** [ポート グループの基本設定(Port Group Basics)]ページで、[編集(Edit)]メニューの[サーバ (**Servers**)]をクリックします。
- **ステップ4** 「サーバの編集 (Edit Servers)] ページの「SIP Proxy Server(SIP Proxy Servers)] で、削除する SIP プロキシ サーバの隣にあるチェックボックスをオンにします。
- ステップ **5** [選択項目の削除(**Delete Selected**)]をクリックします。
- ステップ **6** SIP プロキシ サーバを削除するかどうかの確認を求められた場合、[**OK**]をクリックします。
- ステップ **7** Connection Conversation Manager サービスの再起動を要求された場合は、次の各ステップを実行しま す。再起動を要求されない場合は、これでこの手順は完了です。
- ステップ **8** [ナビゲーション(Navigation)]ドロップダウン リストで、[**Cisco Unity Connection Serviceability**] をクリックし、[移動(**Go**)]をクリックします。
- ステップ **9** [Cisco Unity Connection Serviceability]ページの[Tools]メニューで、[**Control Center Feature Services**]をクリックします。
- ステップ **10**[Control Center Feature Services]ページの[Server]ドロップダウン リストで、Cisco Unity Connection サーバの名前をクリックし、[**Go**]をクリックします。
- **ステップ 11** [Cisco Unity Connection Services] で、[Connection Conversation Manager] をクリックします。
- ステップ **12** ページの上部で、[**Restart**]をクリックします。
- ステップ **13** サービスを再起動するかどうかの確認を求められた場合、[**Yes**]をクリックします。

### <span id="page-20-0"></span>**SIP** プロキシ サーバの設定の変更

SIP トランクを使用した Cisco Unified Communications Manager との電話システム連動、または Cisco SIP Proxy Server との電話システム連動では、SIP プロキシ サーバを追加した後にサーバの設定を変 更できます。

#### **SIP** プロキシ サーバの設定を変更する

- ステップ **1** Cisco Unity Connection の管理で、[テレフォニー統合(**Telephony Integrations**)]を展開し、[ポー ト グループ(**Port Group**)]をクリックします。
- ステップ **2** [ポート グループの検索(Search Port Groups)]ページで、SIP プロキシ サーバの設定を変更する ポート グループの表示名をクリックします。
- ステップ **3** [ポート グループの基本設定(Port Group Basics)]ページで、[編集(Edit)]メニューの[サーバ (**Servers**)]をクリックします。
- ステップ **4** [サーバの編集(Edit Servers)]ページで、必要な設定を変更して[保存(**Save**)]をクリックします。
- ステップ **5** Connection Conversation Manager サービスの再起動を要求された場合は、次の各ステップを実行しま す。再起動を要求されない場合は、これでこの手順は完了です。
- ステップ **6** [ナビゲーション(Navigation)]ドロップダウン リストで、[**Cisco Unity Connection Serviceability**] をクリックし、[移動(**Go**)]をクリックします。
- ステップ **7** [Cisco Unity Connection Serviceability]ページの[Tools]メニューで、[**Control Center Feature Services**]をクリックします。
- ステップ **8** [Control Center Feature Services]ページの[Server]ドロップダウン リストで、Cisco Unity Connection サーバの名前をクリックし、[**Go**]をクリックします。
- **ステップ 9** 「Cisco Unity Connection Services」で、 [Connection Conversation Manager] をクリックします。
- ステップ **10** ページの上部で、[**Restart**]をクリックします。
- ステップ **11** サービスを再起動するかどうかの確認を求められた場合、[**Yes**]をクリックします。

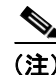

(注) [**PING**(**Ping**)]をクリックすると、SIP プロキシ サーバの IP アドレス(またはホスト名)を確認 できます。

### <span id="page-20-1"></span>**PIMG/TIMG** 装置の追加

PIMG/TIMG を使用した回線交換電話システムとの連動では、各 PIMG/TIMG 装置をそれぞれ別の ポート グループに配置します。たとえば、PIMG 装置を 5 台使用するシステムの場合は、PIMG 装 置ごとに 1 つずつ、5 つのポート グループが必要です。電話システム連動を作成した後に、 PIMG/TIMG 装置を追加できます。

#### **PIMG/TIMG** 装置を追加する

- ステップ **1** Cisco Unity Connection の管理で、[テレフォニー統合(**Telephony Integrations**)]を展開し、[ポー ト グループ(**Port Group**)]をクリックします。
- **ステップ2** 「ポート グループの検索 (Search Port Groups)] ページの「ポート グループの検索結果 (Port Group Search Results)]で、[新規追加(**Add New**)]をクリックします。
- ステップ **3** [ポート グループの新規作成(New Port Group)]ページの[電話システム(Phone System)]フィー ルドで、PIMG/TIMG 装置を追加する電話システムをクリックします。
- ステップ **4** 必要な設定を入力して[保存(**Save**)]をクリックします。

### <span id="page-21-0"></span>**PIMG/TIMG** 装置の削除

PIMG/TIMG を使用した回線交換電話システムとの連動では、各 PIMG/TIMG 装置をそれぞれ別の ポート グループに配置します。たとえば、PIMG 装置を 5 台使用するシステムの場合は、PIMG 装 置ごとに 1 つずつ、5 つのポート グループが必要です。電話システム連動を作成した後に、 PIMG/TIMG 装置を削除できます。

#### **PIMG/TIMG** 装置を削除する

- ステップ **1** Cisco Unity Connection の管理で、[テレフォニー統合(**Telephony Integrations**)]を展開し、[ポー ト グループ(**Port Group**)]をクリックします。
- **ステップ2** 「ポート グループの検索 (Search Port Groups)] ページの「ポート グループの検索結果 (Port Group Search Results)]で、削除する PIMG/TIMG 装置のポート グループの隣にあるチェックボックスを オンにします。
- ステップ **3** [選択項目の削除(**Delete Selected**)]をクリックします。

### <span id="page-21-1"></span>**PIMG/TIMG** の設定の変更

PIMG/TIMG 装置を使用した回線交換電話システムとの連動では、電話システム連動を作成した後 に PIMG/TIMG の設定を変更できます。

PIMG/TIMG 装置を使用した回線交換電話システムとの連動では、各 PIMG/TIMG 装置にポート グ ループが 1 つずつ必要です。たとえば、PIMG 装置を 5 台使用するシステムの場合は、PIMG 装置 ごとに 1 つずつ、5 つのポート グループが必要です。

#### **PIMG/TIMG** の設定を変更する

ステップ **1** Cisco Unity Connection の管理で、[テレフォニー統合(**Telephony Integrations**)]を展開し、[ポー ト グループ(**Port Group**)]をクリックします。

- ステップ **2** [ポート グループの検索(Search Port Groups)]ページで、PIMG/TIMG の設定を変更するポート グ ループの表示名をクリックします。
- ステップ **3** [ポート グループの基本設定(Port Group Basics)]ページの[PIMG の設定(PIMG Settings)]で、 必要な設定を変更して[保存(**Save**)]をクリックします。
- ステップ **4** Connection Conversation Manager サービスの再起動を要求された場合は、次の各ステップを実行しま す。再起動を要求されない場合は、これでこの手順は完了です。
- ステップ **5** [ナビゲーション(Navigation)]ドロップダウン リストで、[**Cisco Unity Connection Serviceability**] をクリックし、[移動(**Go**)]をクリックします。
- ステップ **6** [Cisco Unity Connection Serviceability]ページの[Tools]メニューで、[**Control Center Feature Services**]をクリックします。
- ステップ **7** [Control Center Feature Services]ページの[Server]ドロップダウン リストで、Cisco Unity Connection サーバの名前をクリックし、[**Go**]をクリックします。
- ステップ **8** [Cisco Unity Connection Services]で、[**Connection Conversation Manager**]をクリックします。
- ステップ **9** ページの上部で、[**Restart**]をクリックします。
- ステップ **10** サービスを再起動するかどうかの確認を求められた場合、[**Yes**]をクリックします。

### <span id="page-22-0"></span>**Session Initiation Protocol (SIP) の設定の変更**

次の電話システムとの連動では、電話システム連動を作成した後に Session Initiation Protocol(SIP) の設定を変更できます。

- **•** SIP トランクを使用した Cisco Unified Communications Manager
- **•** PIMG/TIMG 装置を使用した回線交換電話システム
- **•** Cisco SIP Proxy Server

#### **Session Initiation Protocol**(**SIP**)の設定を変更する

- ステップ **1** Cisco Unity Connection の管理で、[テレフォニー統合(**Telephony Integrations**)]を展開し、[ポー ト グループ(**Port Group**)]をクリックします。
- ステップ **2** [ポート グループの検索(Search Port Groups)]ページで、SIP の設定を変更するポート グループの 表示名をクリックします。
- ステップ **3** [ポート グループの基本設定(Port Group Basics)]ページの[セッション開始プロトコル (SIP) の設 定(Session Initiation Protocol (SIP) Settings)]で、必要な設定を変更して[保存(**Save**)]をクリッ クします。
- ステップ **4** Connection Conversation Manager サービスの再起動を要求された場合は、次の各ステップを実行しま す。再起動を要求されない場合は、これでこの手順は完了です。
- ステップ **5** [ナビゲーション(Navigation)]ドロップダウン リストで、[**Cisco Unity Connection Serviceability**] をクリックし、[移動(**Go**)]をクリックします。
- ステップ **6** [Cisco Unity Connection Serviceability]ページの[Tools]メニューで、[**Control Center Feature Services**]をクリックします。
- ステップ **7** [Control Center Feature Services]ページの[Server]ドロップダウン リストで、Cisco Unity Connection サーバの名前をクリックし、[**Go**]をクリックします。
- ステップ **8** [Cisco Unity Connection Services]で、[**Connection Conversation Manager**]をクリックします。
- ステップ **9** ページの上部で、[**Restart**]をクリックします。
- ステップ **10** サービスを再起動するかどうかの確認を求められた場合、[**Yes**]をクリックします。

### <span id="page-23-0"></span>ポート グループの詳細設定の変更

ポート グループの詳細設定では、特定の遅延時間を制御します。ポート グループの詳細設定は、デ フォルト値のままにしておくことをお勧めします。

#### ポート グループの詳細設定を変更する

- ステップ **1** Cisco Unity Connection の管理で、[テレフォニー統合(**Telephony Integrations**)]を展開し、[ポー ト グループ(**Port Group**)]をクリックします。
- ステップ **2** [ポート グループの検索(Search Port Groups)]ページで、詳細設定を変更するポート グループの表 示名をクリックします。
- ステップ3 「ポートグループの基本設定 (Port Group Basics)] ページで、「編集 (Edit)] メニューの「**詳細設定** (**Advanced Settings**)]をクリックします。
- ステップ **4** [詳細設定の編集(Edit Advanced Settings)]ページの[ポート グループの詳細設定(Port Group Advanced Settings)]で、必要な設定を変更して[保存(**Save**)]をクリックします。
- ステップ **5** Connection Conversation Manager サービスの再起動を要求された場合は、次の各ステップを実行しま す。再起動を要求されない場合は、これでこの手順は完了です。
- ステップ **6** [ナビゲーション(Navigation)]ドロップダウン リストで、[**Cisco Unity Connection Serviceability**] をクリックし、[移動(**Go**)]をクリックします。
- ステップ **7** [Cisco Unity Connection Serviceability]ページの[Tools]メニューで、[**Control Center Feature Services**]をクリックします。
- ステップ **8** [Control Center Feature Services]ページの[Server]ドロップダウン リストで、Cisco Unity Connection サーバの名前をクリックし、[**Go**]をクリックします。
- ステップ **9** [Cisco Unity Connection Services]で、[**Connection Conversation Manager**]をクリックします。

**ステップ10** ページの上部で、[Restart] をクリックします。

ステップ **11** サービスを再起動するかどうかの確認を求められた場合、[**Yes**]をクリックします。

### <span id="page-24-0"></span>自動ゲイン制御(**AGC**)の設定の変更

自動ゲイン制御(AGC)の設定では、メッセージ録音時の値の自動調整を制御します。AGC の設 定は、デフォルト値のままにしておくことをお勧めします。

#### **AGC** の設定を変更する

- ステップ **1** Cisco Unity Connection の管理で、[テレフォニー統合(**Telephony Integrations**)]を展開し、[ポー ト グループ(**Port Group**)]をクリックします。
- ステップ **2** [ポート グループの検索(Search Port Groups)]ページで、詳細設定を変更するポート グループの表 示名をクリックします。
- ステップ3 [ポートグループの基本設定 (Port Group Basics)] ページで、[編集 (Edit)] メニューの [詳細設定 (**Advanced Settings**)]をクリックします。
- ステップ **4** [詳細設定の編集(Edit Advanced Settings)]ページの[自動ゲイン コントロール (AGC) の設定 (Automatic Gain Control (AGC) Settings)]で、必要な設定を変更して[保存(**Save**)]をクリックします。
- ステップ **5** Connection Conversation Manager サービスの再起動を要求された場合は、次の各ステップを実行しま す。再起動を要求されない場合は、これでこの手順は完了です。
- ステップ **6** [ナビゲーション(Navigation)]ドロップダウン リストで、[**Cisco Unity Connection Serviceability**] をクリックし、[移動(**Go**)]をクリックします。
- ステップ **7** [Cisco Unity Connection Serviceability]ページの[Tools]メニューで、[**Control Center Feature Services**]をクリックします。
- ステップ **8** [Control Center Feature Services]ページの[Server]ドロップダウン リストで、Cisco Unity Connection サーバの名前をクリックし、[**Go**]をクリックします。
- ステップ **9** [Cisco Unity Connection Services]で、[**Connection Conversation Manager**]をクリックします。
- ステップ **10** ページの上部で、[**Restart**]をクリックします。
- **ステップ 11** サービスを再起動するかどうかの確認を求められた場合、[Yes] をクリックします。

## <span id="page-25-0"></span>ポートの管理

ボイス メッセージ ポートを利用すると、Cisco Unity Connection で通話を(メッセージ録音などの ために)着信したり、Connection で通話を(通知メッセージの送信や MWI の設定などのために)発 信したりすることができます。

各ボイス メッセージ ポートは、1 つのポート グループにのみ所属できます。ポート グループが複 数ある場合、各グループはそれぞれ固有のボイス メッセージ ポートを保持します。すべてのポー ト グループに属しているボイス メッセージ ポートの合計数は、Connection ライセンス ファイルで 有効とされているボイス メッセージ ポートの最大数を超えることはできません。

次の各項を参照してください。

- **•** [ポートの追加\(](#page-25-1)P.25-26)
- **•** [ポートの削除\(](#page-26-0)P.25-27)
- **•** [ポートの設定の変更\(](#page-27-0)P.25-28)
- **•** [ポートのデバイス証明書の表示\(](#page-29-0)P.25-30)

### <span id="page-25-1"></span>ポートの追加

ボイス メッセージ ポートは、Cisco Unity Connection と電話システムの間に通話のための接続を提 供します。ボイス メッセージ ポートは、電話システムを作成した後に追加できます。ボイス メッ セージ ポートを追加したことによって、すべてのポート グループのボイス メッセージ ポートの合 計数が、Connection ライセンス ファイルで有効とされているボイス メッセージ ポートの最大数を 超えることがないようにする必要があります。

#### 新しいポートを追加する

- ステップ **1** Cisco Unity Connection の管理で、[テレフォニー統合(**Telephony Integrations**)]を展開し、[ポー ト(**Port**)]をクリックします。
- ステップ **2** [ポートの検索(Search Ports)]ページの[ポートの検索結果(Port Search Results)]で、[新規追加 (**Add New**)]をクリックします。
- ステップ **3** [ポートの新規作成(New Port)]ページで、必要な設定を入力して[保存(**Save**)]をクリックします。

注意 通話への応答用に設定したポートと発信用に設定したポートの数が適切であることを確 認します。ポートの数が適切でない場合、連動が正常に機能しない可能性があります。適 切な Cisco Unity Connection インテグレーション ガイドの「Cisco Unity Connection でのボ イス メッセージ ポートの使用方法の計画」の項を参照してください。このドキュメント は、 [http://www.cisco.com/en/US/products/sw/voicesw/ps2237/products\\_installation\\_and\\_configurati](http://www.cisco.com/en/US/products/sw/voicesw/ps2237/products_installation_and_configuration_guides_list.html) [on\\_guides\\_list.html](http://www.cisco.com/en/US/products/sw/voicesw/ps2237/products_installation_and_configuration_guides_list.html) から入手可能です。

- ステップ **4** Connection Conversation Manager サービスの再起動を要求された場合は、次のサブステップを実行し ます。再起動を要求されない場合は[、ステップ](#page-26-1) 5 に進みます。
	- **a.** [ナビゲーション(Navigation)]ドロップダウン リストで、[**Cisco Unity Connection Serviceability**]をクリックし、[移動(**Go**)]をクリックします。
	- **b.** [Cisco Unity Connection Serviceability]ページの[Tools]メニューで、[**Control Center Feature Services**]をクリックします。
- **c.** [Control Center Feature Services]ページの[Server]ドロップダウン リストで、Cisco Unity Connection サーバの名前をクリックし、[**Go**]をクリックします。
- **d.** [Cisco Unity Connection Services]で、[**Connection Conversation Manager**]をクリックします。
- **e.** ページの上部で、[**Restart**]をクリックします。
- **f.** サービスを再起動するかどうかの確認を求められた場合、[**Yes**]をクリックします。
- **g.** [Navigation]ドロップダウン リストで、[**Cisco Unity Connection Administration**]をクリック し、[**Go**]をクリックします。
- **h.** Cisco Unity Connection の管理で、[テレフォニー統合(**Telephony Integrations**)]を展開し、[電 **話システム (Phone System)]** をクリックします。
- <span id="page-26-1"></span>ステップ **5** Cisco Unity Connection の管理の[関連リンク(Related Links)]ドロップダウン リストで、[テレフォ ニーの設定の確認(**Check Telephony Configuration**)]をクリックし、[移動(**GO**)]をクリックし て電話システム連動の設定を確認します。
- ステップ **6** テストが正常に終了しなかった場合は、トラブルシューティングの手順を示したメッセージが[タ スクの実行結果(Task Execution Results)]リストに 1 つ以上表示されます。問題を解決した後に、 もう一度設定を確認してください。

### <span id="page-26-0"></span>ポートの削除

ボイス メッセージ ポートは、Cisco Unity Connection と電話システムの間に通話のための接続を提 供します。

#### ポートを削除する

- ステップ **1** Cisco Unity Connection の管理で、[テレフォニー統合(**Telephony Integrations**)]を展開し、[ポー ト(**Port**)]をクリックします。
- ステップ2 [ポートの検索 (Search Ports)] ページの [ポートの検索結果 (Port Search Results)] で、削除するボ イス メッセージ ポートの隣にあるチェックボックスをオンにします。
- ステップ **3** [選択項目の削除(**Delete Selected**)]をクリックします。
- ステップ **4** 必要に応じて、ポート グループに含まれている残りのボイス メッセージ ポートの設定を変更しま す。通話への応答用のポートと発信用のポートを、それぞれ適切な数に設定します。
- ステップ **5** Connection Conversation Manager サービスの再起動を要求された場合は、次の各ステップを実行しま す。再起動を要求されない場合は、これでこの手順は完了です。
- ステップ **6** [ナビゲーション(Navigation)]ドロップダウン リストで、[**Cisco Unity Connection Serviceability**] をクリックし、[移動(**Go**)]をクリックします。
- ステップ **7** [Cisco Unity Connection Serviceability]ページの[Tools]メニューで、[**Control Center Feature Services**]をクリックします。
- ステップ **8** [Control Center Feature Services]ページの[Server]ドロップダウン リストで、Cisco Unity Connection サーバの名前をクリックし、[**Go**]をクリックします。
- ステップ 9 [Cisco Unity Connection Services] で、[Connection Conversation Manager] をクリックします。
- **ステップ10** ページの上部で、[Restart] をクリックします。
- ステップ **11** サービスを再起動するかどうかの確認を求められた場合、[**Yes**]をクリックします。

#### <span id="page-27-0"></span>ポートの設定の変更

ボイス メッセージ ポートは、Cisco Unity Connection と電話システムの間に通話のための接続を提 供します。ボイス メッセージ ポートの設定は、電話システム連動を作成した後に変更できます。

#### ポートの設定を変更する

- ステップ **1** Cisco Unity Connection の管理で、[テレフォニー統合(**Telephony Integrations**)]を展開し、[ポー ト(**Port**)]をクリックします。
- ステップ **2** [ポートの検索(Search Ports)]ページで、設定を変更するボイス メッセージ ポートの表示名をク リックします。
- <span id="page-27-2"></span>ステップ **3** [ポートの基本設定(Port Basics)]ページで、必要な設定を入力して[保存(**Save**)]をクリックします。

電話システム連動の種類に応じて、表 [25-1](#page-27-1) の一部またはすべてのフィールドが表示されます。

#### <span id="page-27-1"></span>表 **25-1** [ポートの基本設定(**Port Basics**)]ページの設定

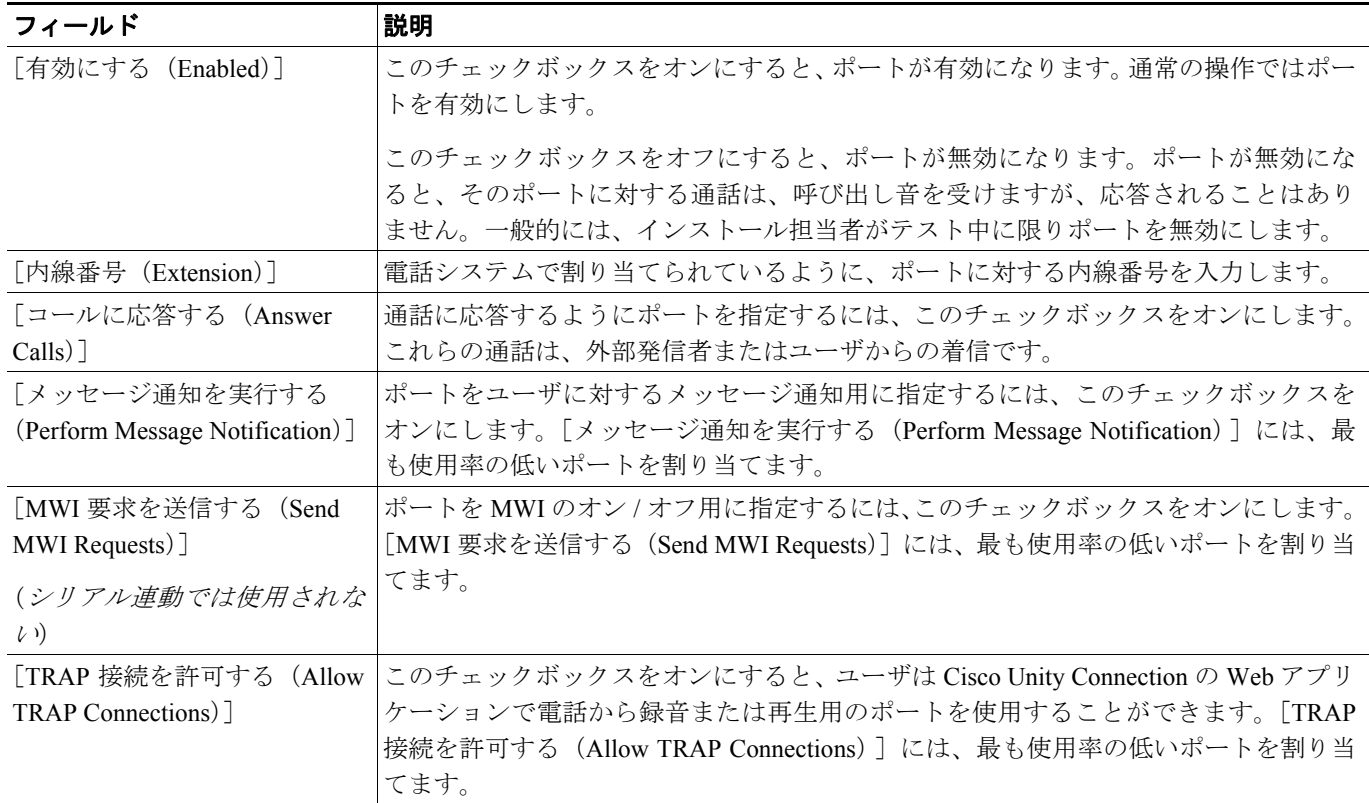

#### 表 **25-1** [ポートの基本設定(**Port Basics**)]ページの設定(続き)

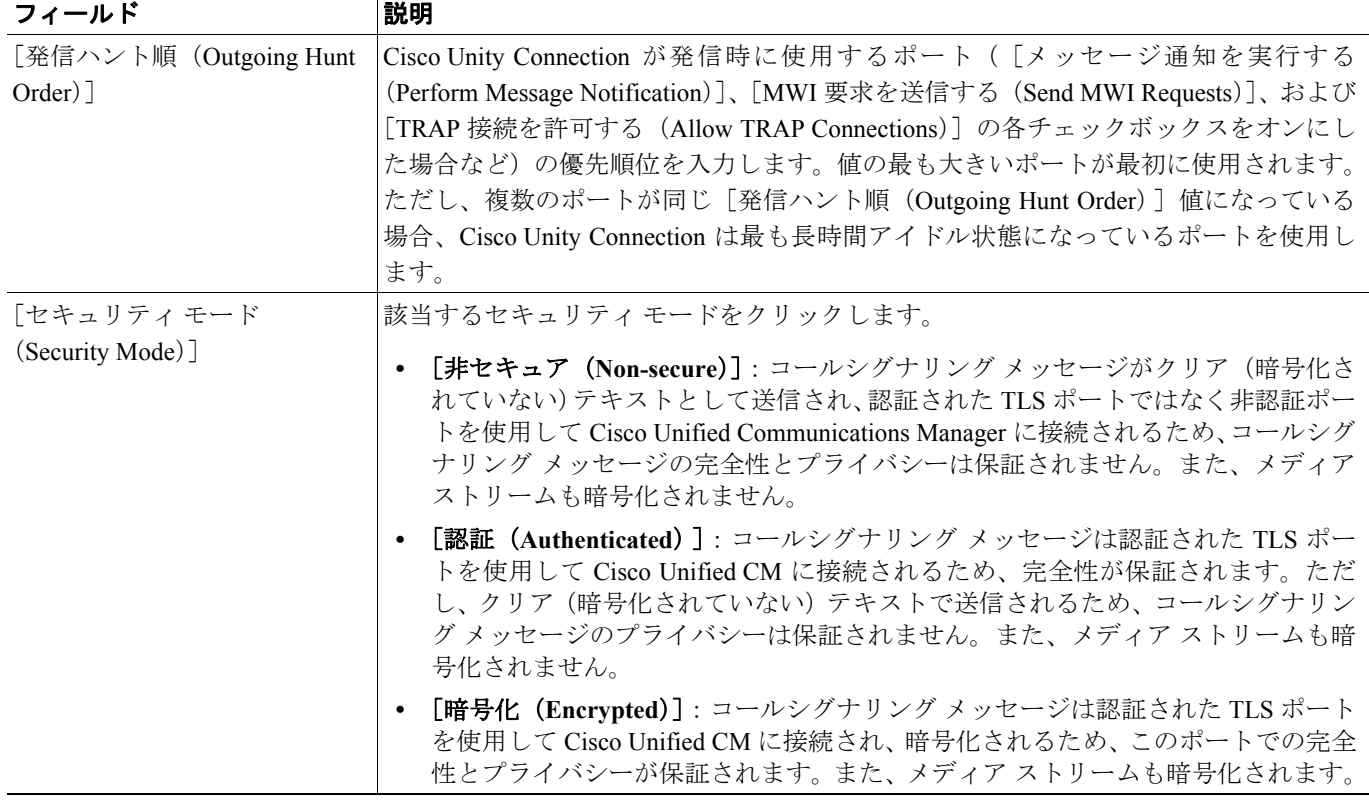

- <span id="page-28-1"></span>ステップ **4** 設定を変更するボイス メッセージ ポートがこれ以上ない場合は[、ステップ](#page-28-0) 6 に進みます。まだあ る場合は、[次へ(**Next**)]をクリックします。
- ステップ **5** 設定を変更する残りすべてのボイス メッセージ ポートについて[、ステップ](#page-27-2) 3 と[ステップ](#page-28-1) 4 を繰り 返します。
- <span id="page-28-0"></span>ステップ **6** [ポート(Port)]メニューの[ポートの検索(**Search Ports**)]をクリックします。
- ステップ **7** [ポートの検索(Search Ports)]ページで、通話への応答用に設定したボイス メッセージ ポートと 発信用に設定したボイス メッセージ ポートの数が適切であることを確認します。必要に応じて、通 話への応答用に設定したボイス メッセージ ポートと発信用に設定したボイス メッセージ ポートの 数を調整します。
- ステップ **8** Connection Conversation Manager サービスの再起動を要求された場合は、次の各ステップを実行しま す。再起動を要求されない場合は、これでこの手順は完了です。
- ステップ **9** [ナビゲーション(Navigation)]ドロップダウン リストで、[**Cisco Unity Connection Serviceability**] をクリックし、[移動(**Go**)]をクリックします。
- ステップ **10**[Cisco Unity Connection Serviceability]ページの[Tools]メニューで、[**Control Center Feature Services**]をクリックします。
- **ステップ 11** [Control Center Feature Services] ページの [Server] ドロップダウン リストで、Cisco Unity Connection サーバの名前をクリックし、[**Go**]をクリックします。
- ステップ **12**[Cisco Unity Connection Services]で、[**Connection Conversation Manager**]をクリックします。

**ステップ13** ページの上部で、[Restart] をクリックします。

ステップ **14** サービスを再起動するかどうかの確認を求められた場合、[**Yes**]をクリックします。

### <span id="page-29-0"></span>ポートのデバイス証明書の表示

ボイス メッセージ ポートのデバイス証明書は、Cisco Unified Communications Manager(CM)(旧名 称 Cisco Unified CallManager)4.1 以降との連動でのみ使用され、Cisco Unity Connection ボイス メッ セージ ポートの認証に必要になります。ポートのデバイス証明書を表示すると、認証と暗号化に関 する問題のトラブルシューティングに役立ちます。

#### ポートのデバイス証明書を表示する

- ステップ **1** Cisco Unity Connection の管理で、[テレフォニー統合(**Telephony Integrations**)]を展開し、[ポー ト(**Port**)]をクリックします。
- ステップ **2** [ポートの検索(Search Ports)]ページで、デバイス証明書を表示するボイス メッセージ ポートの 表示名をクリックします。
- ステップ **3** [ポートの基本設定(Port Basics)]ページで、[証明書の表示(**View Certificate**)]をクリックします。
- ステップ **4** [ポート証明書の表示(View Port Certificate)]ウィンドウに、ポートのデバイス証明書に含まれて いる情報が表示されます。

### <span id="page-30-0"></span>電話システム トランクの管理

複数の電話システムを Cisco Unity Connection と連動させる場合は、電話システム トランクを設定 すると、ある電話システム上の通話を他の電話システム上の内線に転送できるようになります。電 話システム トランクにアクセスするには、追加ダイヤル番号(たとえば 9)をダイヤルした後に内 線番号をダイヤルします。

次の各項を参照してください。

- **•** 電話システム [トランクの追加\(](#page-30-1)P.25-31)
- **•** 電話システム [トランクの削除\(](#page-30-2)P.25-31)
- **•** 電話システム [トランクの設定の変更\(](#page-31-0)P.25-32)

### <span id="page-30-1"></span>電話システム トランクの追加

別の電話システム連動が存在する場合は、電話システム トランクを追加すると、ある電話システム 上の通話から、他方の電話システム上の内線にアクセスできるようになります。電話システム トラ ンクは、電話システム連動を作成した後に追加できます。

#### 電話システム トランクを追加する

- ステップ **1** Cisco Unity Connection の管理で、[テレフォニー統合(**Telephony Integrations**)]を展開し、[トラ ンク(**Trunk**)]をクリックします。
- ステップ **2** [電話システムのトランクの検索(Search Phone System Trunks)]ページの[電話システムのトラン クの検索結果(Phone System Trunk Search Results)]で、[新規追加(**Add New**)]をクリックします。
- ステップ3 [電話システムトランクの新規作成 (New Phone System Trunk)] ページで、必要な設定を入力して **[保存 (Save)]** をクリックします。

### <span id="page-30-2"></span>電話システム トランクの削除

電話システム トランクが電話システム連動で使用されなくなった場合は、その電話システム トラ ンクを削除できます。

#### 電話システム トランクを削除する

- ステップ **1** Cisco Unity Connection の管理で、[テレフォニー統合(**Telephony Integrations**)]を展開し、[トラ ンク(**Trunk**)]をクリックします。
- **ステップ2** [電話システムのトランクの検索(Search Phone System Trunks)]ページの[電話システムのトラン クの検索結果(Phone System Trunk Search Results)]で、削除する電話システム トランクの隣にある チェックボックスをオンにします。
- ステップ **3** [選択項目の削除(**Delete Selected**)]をクリックします。

ステップ4 電話システムトランクを削除するかどうかの確認を求められた場合、[OK]をクリックします。

### <span id="page-31-0"></span>電話システム トランクの設定の変更

電話システム トランクの設定は変更できません。ただし、変更の必要な電話システム トランクを 削除し、必要な設定を入力して電話システム トランクを新しく追加することができます。

#### 電話システム トランクの設定を変更する

- ステップ **1** Cisco Unity Connection の管理で、[テレフォニー統合(**Telephony Integrations**)]を展開し、[トラ ンク(**Trunk**)]をクリックします。
- ステップ **2** [電話システムのトランクの検索(Search Phone System Trunks)]ページで、削除する電話システム トランクの隣にあるチェックボックスをオンにします。
- ステップ **3** [選択項目の削除(**Delete Selected**)]をクリックします。
- ステップ4 電話システムトランクを削除するかどうかの確認を求められた場合、[OK]をクリックします。
- ステップ **5** [新規追加(**Add New**)]をクリックします。
- ステップ **6** [電話システム トランクの新規作成(New Phone System Trunk)]ページで、必要な設定を入力して [保存(**Save**)]をクリックします。